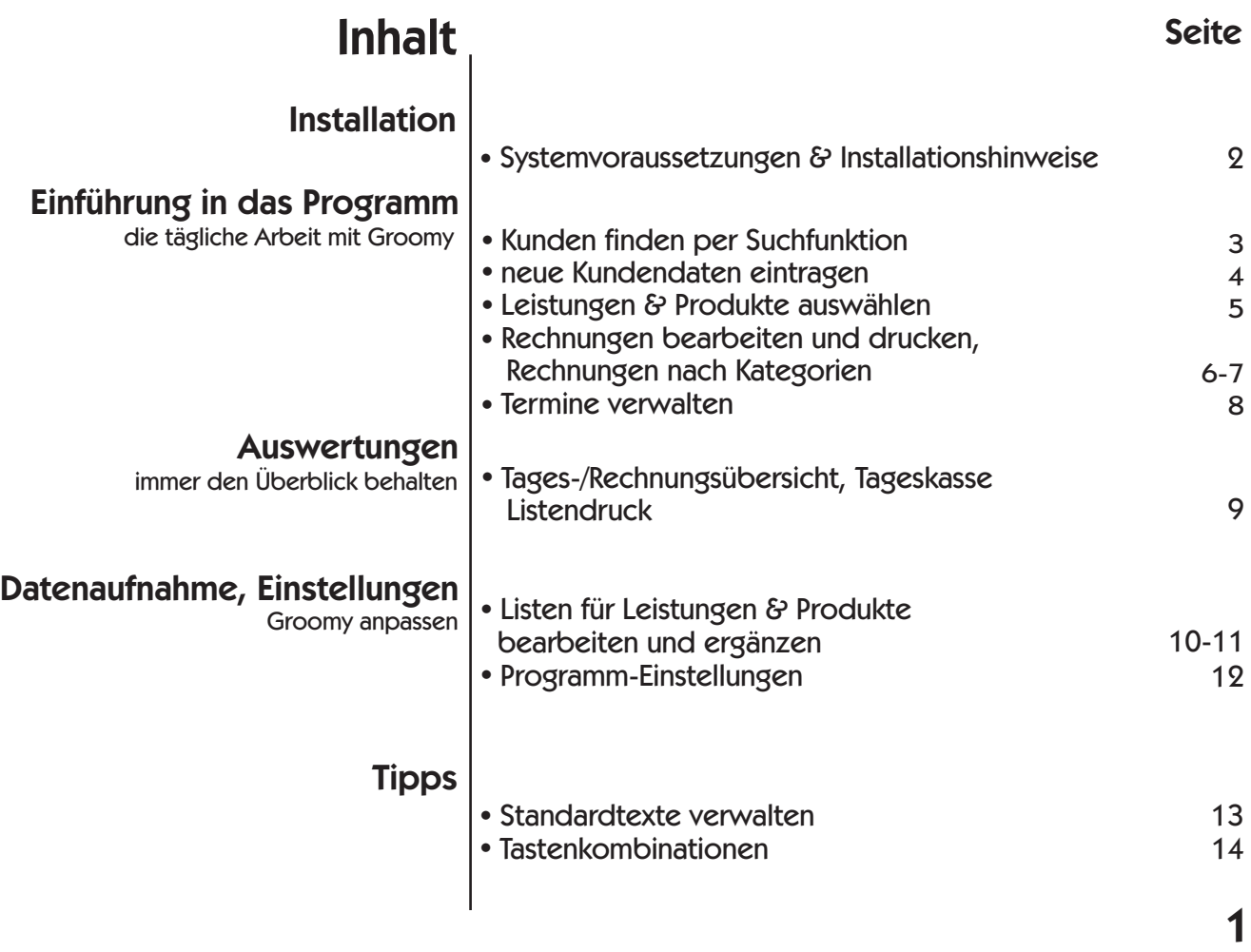

#### Datenaufnahme, Einstellungen Einführung in das Programm Auswertungen **Tipps** Leistungen l & Produkte auswählen • Termine verwalten • Kunden finden per Suchfunktion • neue Kundendaten eintragen • Rechnungen bearbeiten und drucken, Rechnungen nach Kategorien Tages-/Rechnungsübersicht, Tageskasse l Listendruck • Listen für Leistungen & Produkte bearbeiten und ergänzen • Programm-Einstellungen • Systemvoraussetzungen & Installationshinweise Groomy anpassen immer den Überblick behalten die tägliche Arbeit mit Groomy Installation **Inhalt** Seite 2 3 4 5 6-7 8 9 12 10-11

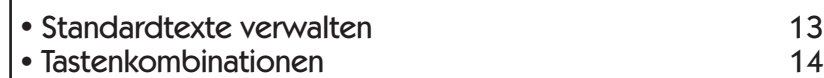

1

# Installation

#### Systemvoraussetzungen

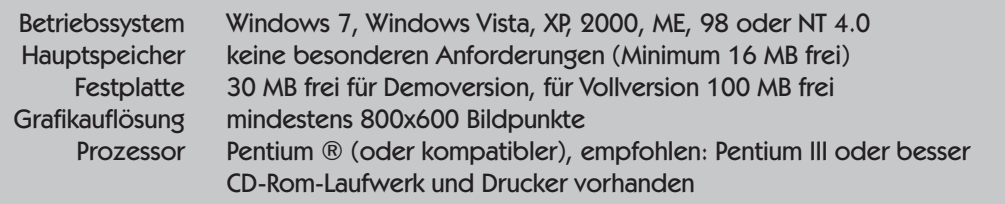

#### Installationshinweise

Sobald Sie die Groomy-CD eingelegt und Ihr CD-Rom-Laufwerk geschlossen haben, startet das automatische Installationsprogramm. Es ist aber auch möglich, die Installation über die Setup.exe von Groomy im Explorer durch Doppelklicken, zu starten. Folgen Sie den angegebenen Hinweisen und wählen Sie am Ende die Standardeinstellung. Die benutzerdefinierte Einstellung sollte nur von einem Systemadministrator durchgeführt werden. Sollten bei der Installation Probleme auftreten, setzen Sie sich bitte mit uns in Verbindung, wir helfen Ihnen gern.

Nach der Installation finden Sie im Windows-Startmenü unter Programme den Eintrag Groomy Demoversion, über den Sie das Programm starten können.

# Installation

#### Systemvoraussetzungen

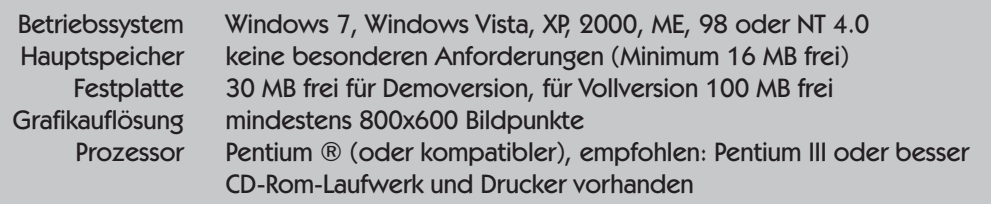

#### Installationshinweise

Sobald Sie die Groomy-CD eingelegt und Ihr CD-Rom-Laufwerk geschlossen haben, startet das automatische Installationsprogramm. Es ist aber auch möglich, die Installation über die Setup.exe von Groomy im Explorer durch Doppelklicken, zu starten. Folgen Sie den angegebenen Hinweisen und wählen Sie am Ende die Standardeinstellung. Die benutzerdefinierte Einstellung sollte nur von einem Systemadministrator durchgeführt werden. Sollten bei der Installation Probleme auftreten, setzen Sie sich bitte mit uns in Verbindung, wir helfen Ihnen gern.

Nach der Installation finden Sie im Windows-Startmenü unter Programme den Eintrag Groomy Demoversion, über den Sie das Programm starten können.

#### Kunden finden per Suchfunktion

Um eine bestehende Kundenblatt aus dem Kundenstamm auszusuchen und zu öffnen, klicken Sie bitte auf "Suchen" (1). Jetzt können Sie entweder die Liste aller Kunden durchsehen und dann auswählen, oder Sie suchen konkret nach einem Auswahlpunkt (2). Im Beispiel 1 haben wir nach einem Nachnamen, der mit "Sch" beginnt, suchen lassen (3). Beispiel 2 sucht nach einem Tier dessen Name mit "T" anfängt (4). Hätten Sie"b,,,t" eingetippt, wäre jetzt nur Tara aufgelistet, bei ",I,,t" nur Tessa. Über "Erweitert"

 $\mathbf{5}$ 

TEL="4516  $Ne Suche$ </u>

Erweitert

nette ältere Dame

**Beispiel 2** 

Abbrechen

(5) können Sie nach weiteren Parametern suchen (6). Durch Doppelklicken auf das gefundene Tier, oder markieren und mit "OK" bestätigen, öffnet sich das zugehörige Kundenblatt.

**B**erw. Suchparameter > Telefonnummer  $\overline{\phantom{0}}$ enthält  $\overline{\phantom{a}}$ 4516 6 erender Suchparameter

 $\underline{\underline{\mathsf{S}}}$ ucher

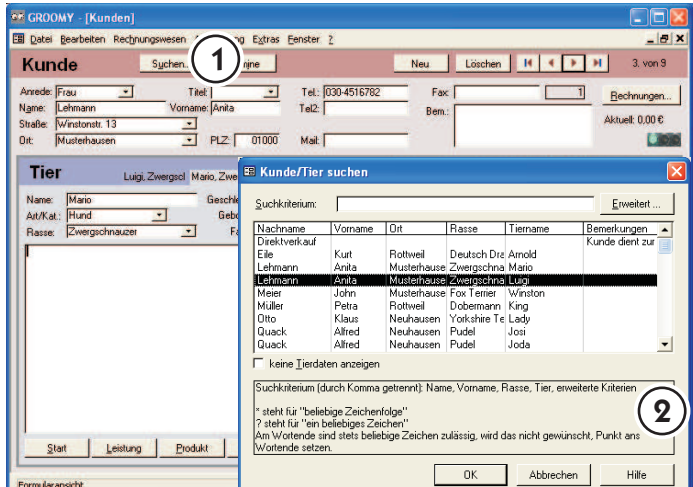

# Einführung in das Programm

#### Kunden finden per Suchfunktion

Um eine bestehende Kundenblatt aus dem Kundenstamm auszusuchen und zu öffnen, klicken Sie bitte auf "Suchen" (1). Jetzt können Sie entweder die Liste aller Kunden durchsehen und dann auswählen, oder Sie suchen konkret nach einem Auswahlpunkt (2). Im Beispiel 1 haben wir nach einem Nachnamen, der mit "Sch" beginnt, suchen lassen (3). Beispiel 2 sucht nach einem Tier dessen Name mit "T" anfängt (4). Hätten Sie "b,,,t" eingetippt, wäre jetzt nur Tara aufgelistet, bei ",I,,t" nur Tessa. Über "Erweitert"

Sie nach weiteren suchen (6). Durch licken auf das Tier, oder markieren und mit "OK" bestätigen, öffnet ugehörige Kundenblatt.

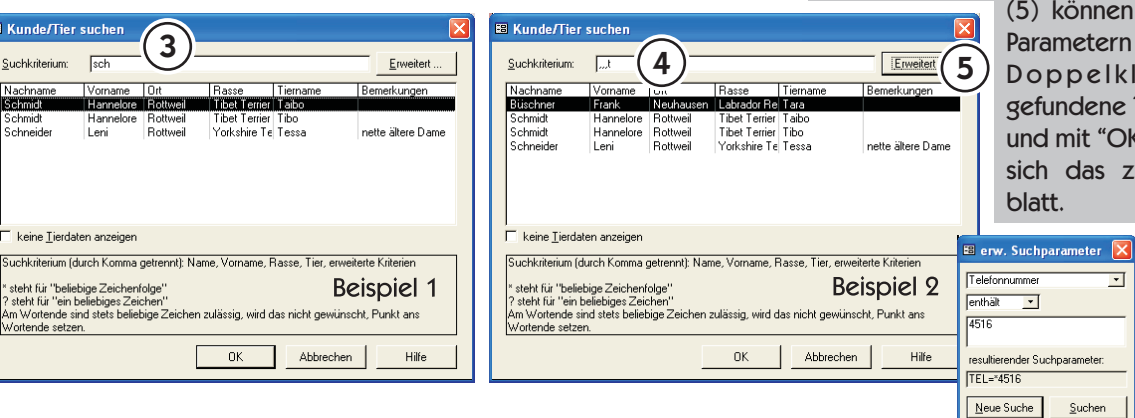

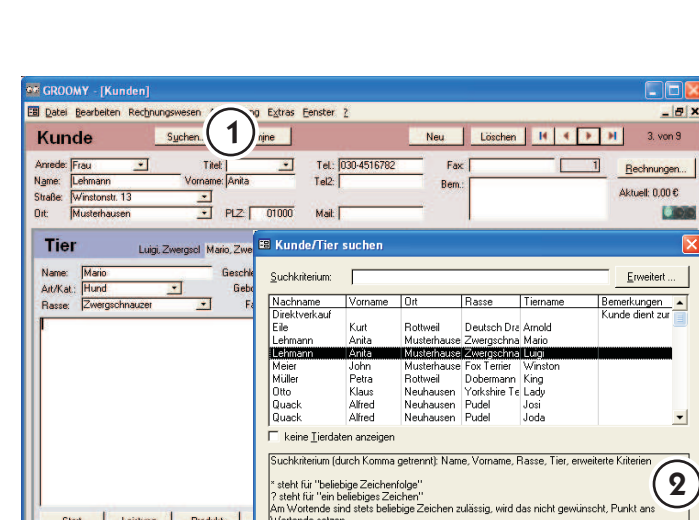

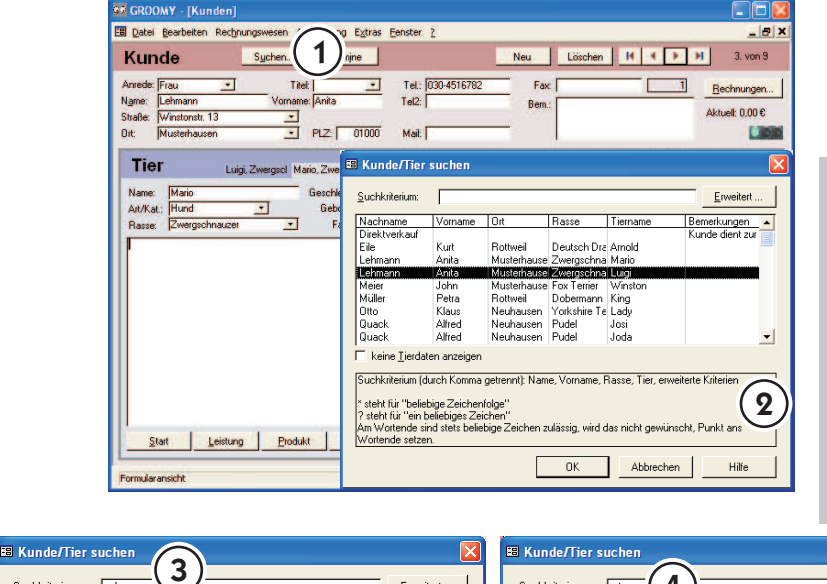

Erweitert

nette ältere Dam

**Beispiel 1** 

 $Hilfe$ 

Suchkriterium

chmidt<br>chneider

F keine Tierdaten anzeiger

Wortende setzen.

» steht für "beliebige Zeichenfolge"<br>? steht für "ein beliebiges Zeichen"

 $\overline{\phantom{a}}$ 

**Minichierrahier** 

Suchkriterium (durch Komma getrennt); Name, Vorname, Rasse, Tier, erweiterte Kriterier

. com nur om ballosgos Eciclion.<br>Am Wortende sind stets beliebige Zeichen zulässig, wird das nicht gewünscht, Punkt ans

 $\sqrt{ }$ 

Tibet Terrier Tibo<br>Yorkshire Te Tessa

OK Abbrechen

4

on Hasse Hern<br>Neuhausen Labrador Re Tara

Suchkriterium (durch Komma getrennt): Name, Vorname, Rasse, Tier, erweiterte Kriteri

steht für "beliebige Zeichenfolge"<br>? steht für "ein beliebiges Zeichen"<br>Am Wortende sind stets beliebige Zeichen zulässig, wird das nicht gewünscht, Punkt ans<br>Wortende setzen.

 $0K$ 

Tibet Terrier Taibo<br>Tibet Terrier Tibo<br>Yorkshire Te Tessa

Suchkriterium:

Schmidt<br>Schmidt<br>Schneider

 $\Box$ 

keine Tierdaten anzeiger

3

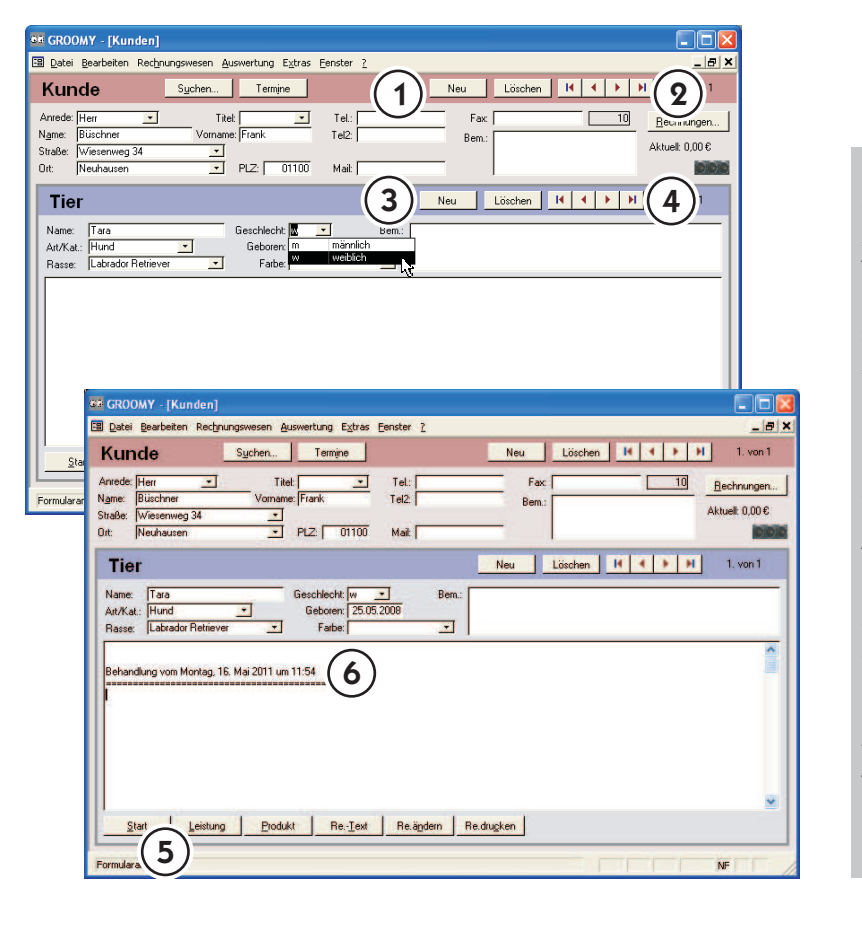

# Neue Kundendaten eintragen

Drücken Sie die Schaltfläche "Neu" (1) im Kundenbereich. Jetzt steht Ihnen ein leeres Formular zur Verfügung. Tragen Sie die Daten zu dem Tierhalter (im oberen Bereich) und dem Tier (im unteren Bereich) ein. Mit den Navigationsschaltflächen im Kundenbereich (2) können Sie zwischen allen Kundendatensätzen "hin- und herklicken".

Die Schaltfläche "Neu" im Tierbereich (3) legt ein neues Datenblatt für ein weiteres Tier des Kunden an. Mit den Navigationsschaltflächen (4) "blättern" Sie zwischen den verschiedenen Tieren eines Kunden.

Um mit der Behandlung zu beginnen, drücken Sie auf "Start" (5). Der "Eröffnungssatz" (6) mit der automatischen Erfassung und Anzeige von Tag und Uhrzeit erscheint (wie Sie diesen "Eröffnungs-Standardsatz" ändern können, finden Sie unter "Standardtexte ändern"). Die weiteren Arbeitsschritte zum Erfassen der Behandlung finden Sie auf den nachfolgenden Seiten.

# 4

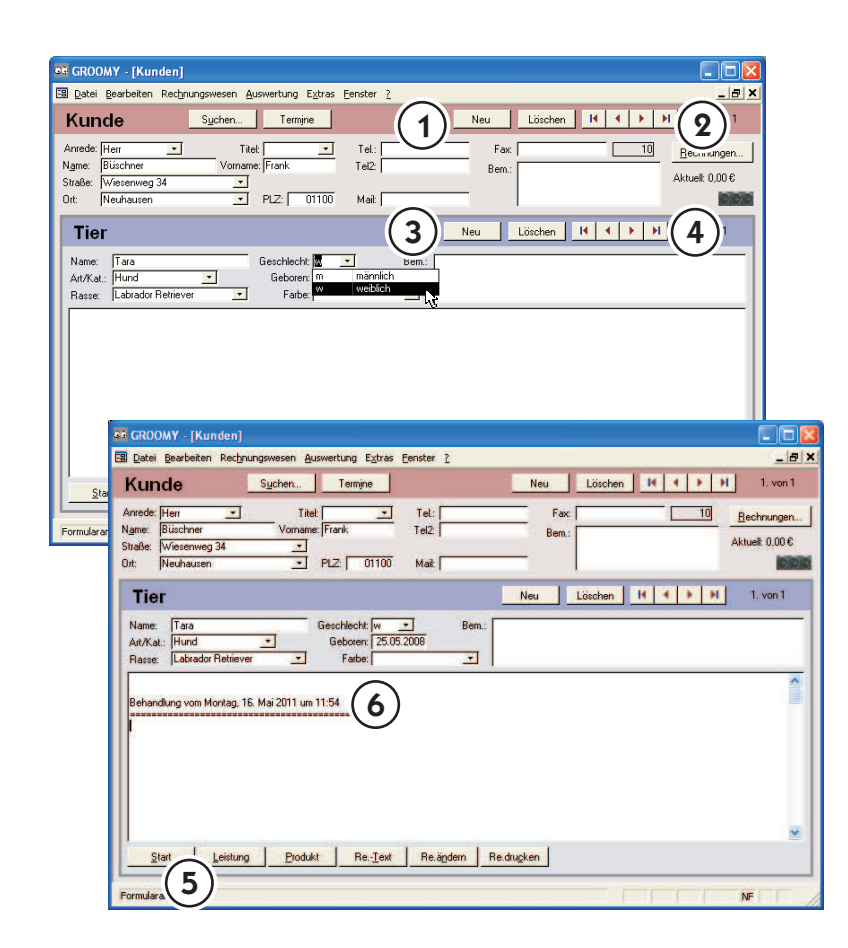

# Einführung in das Programm

## Neue Kundendaten eintragen

Drücken Sie die Schaltfläche "Neu" (1) im Kundenbereich. Jetzt steht Ihnen ein leeres Formular zur Verfügung. Tragen Sie die Daten zu dem Tierhalter (im oberen Bereich) und dem Tier (im unteren Bereich) ein. Mit den Navigationsschaltflächen im Kundenbereich (2) können Sie zwischen allen Kundendatensätzen "hin- und herklicken".

Die Schaltfläche "Neu" im Tierbereich (3) legt ein neues Datenblatt für ein weiteres Tier des Kunden an. Mit den Navigationsschaltflächen (4) "blättern" Sie zwischen den verschiedenen Tieren eines Kunden.

Um mit der Behandlung zu beginnen, drücken Sie auf "Start" (5). Der "Eröffnungssatz" (6) mit der automatischen Erfassung und Anzeige von Tag und Uhrzeit erscheint (wie Sie diesen "Eröffnungs-Standardsatz" ändern können, finden Sie unter "Standardtexte ändern"). Die weiteren Arbeitsschritte zum Erfassen der Behandlung finden Sie auf den nachfolgenden Seiten.

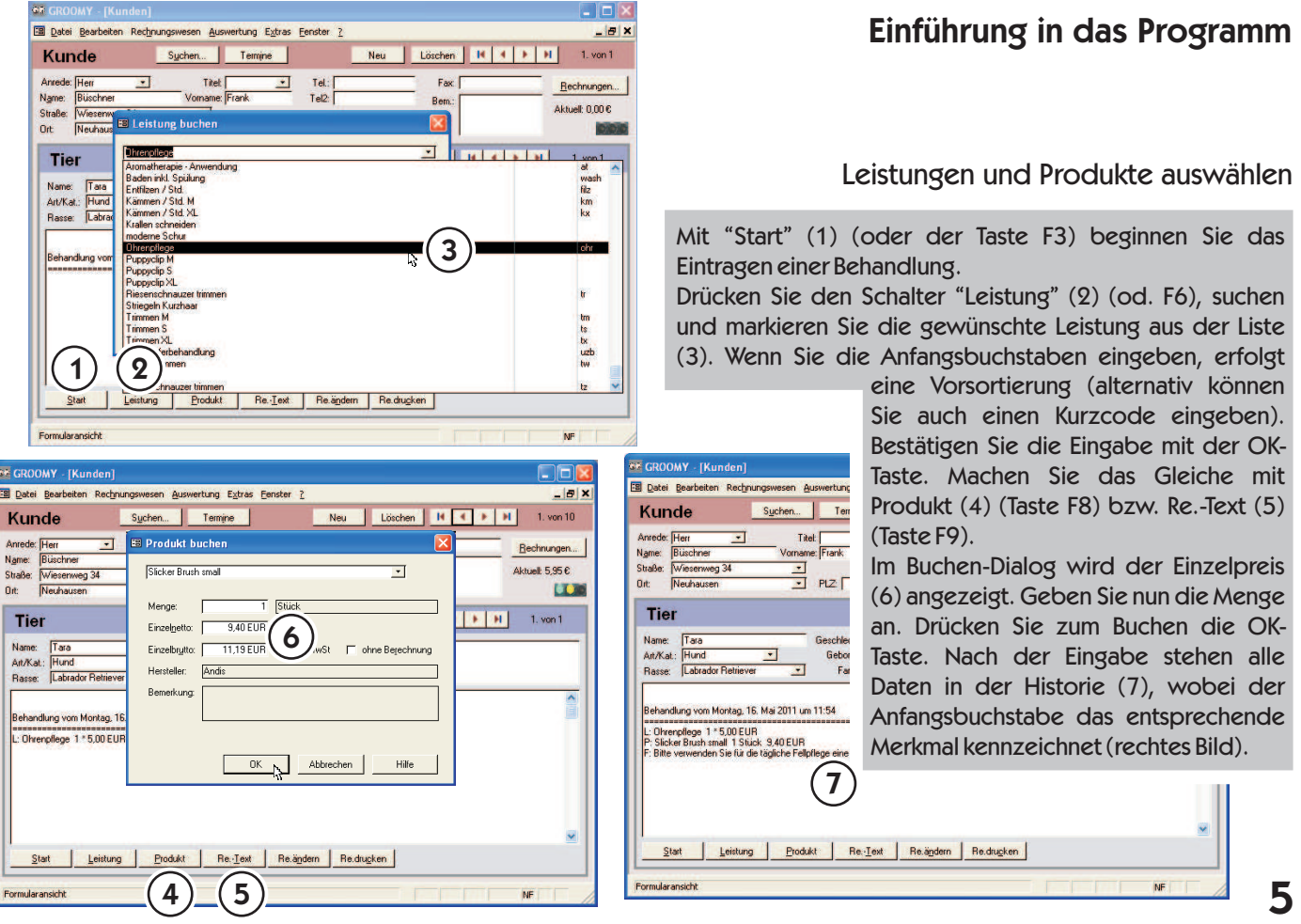

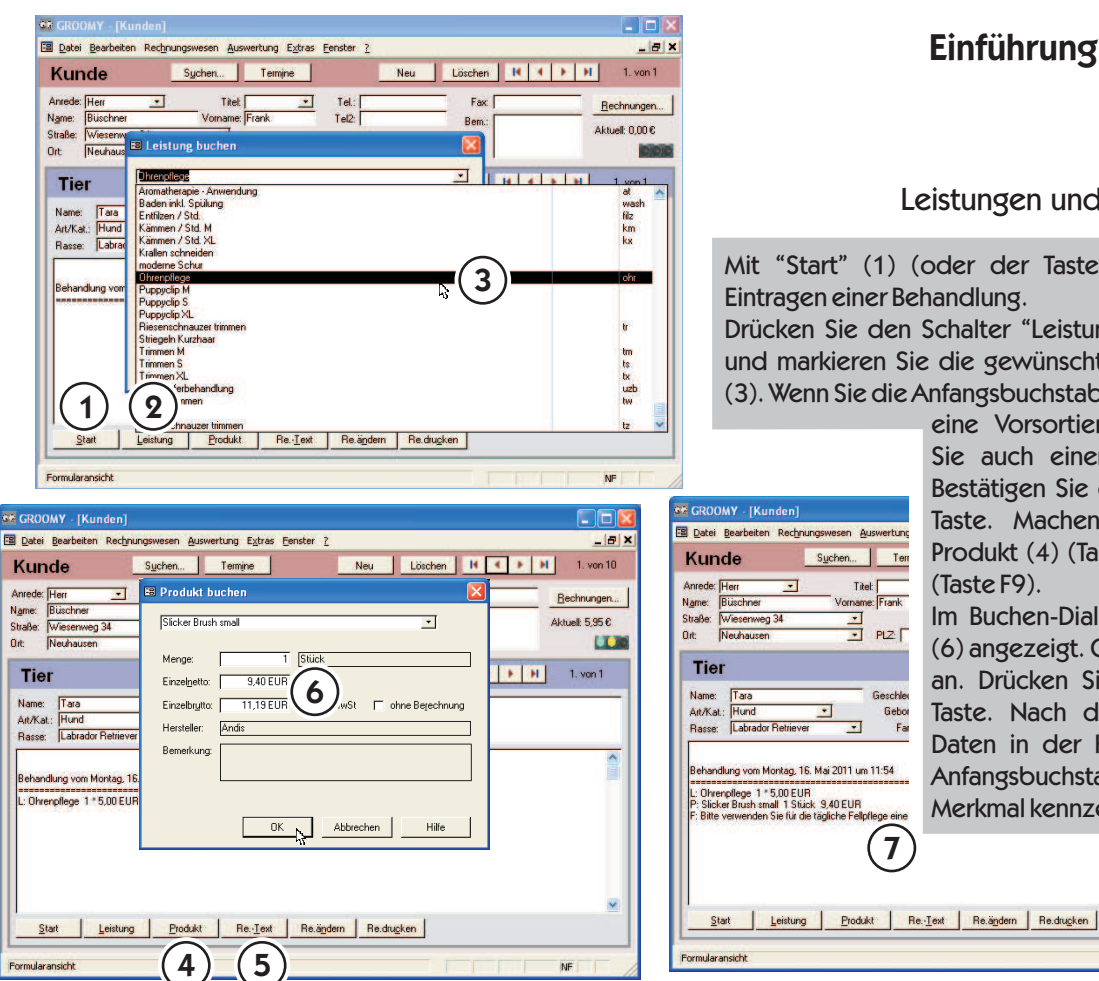

## Leistungen und Produkte auswählen

Mit "Start" (1) (oder der Taste F3) beginnen Sie das Eintragen einer Behandlung.

Drücken Sie den Schalter "Leistung" (2) (od. F6), suchen und markieren Sie die gewünschte Leistung aus der Liste (3). Wenn Sie die Anfangsbuchstaben eingeben, erfolgt

 $\widehat{\mathcal{J}}$ 

Ter

Titel:<br>sname: Frank

 $\frac{1}{3}$   $\frac{1}{2}$   $\frac{1}{2}$ 

Geschl

Gebo

Fa

 $\overline{\phantom{a}}$ 

 $\overline{\phantom{a}}$ 

 $\overline{\mathbf{v}}$ 

eine Vorsortierung (alternativ können Sie auch einen Kurzcode eingeben). Bestätigen Sie die Eingabe mit der OK-Taste. Machen Sie das Gleiche mit Produkt (4) (Taste F8) bzw. Re.-Text (5) (Taste F9).

Im Buchen-Dialog wird der Einzelpreis (6) angezeigt. Geben Sie nun die Menge Taste. Nach der Eingabe stehen alle Daten in der Historie (7), wobei der Anfangsbuchstabe das entsprechende Merkmal kennzeichnet (rechtes Bild). an. Drücken Sie zum Buchen die OK-

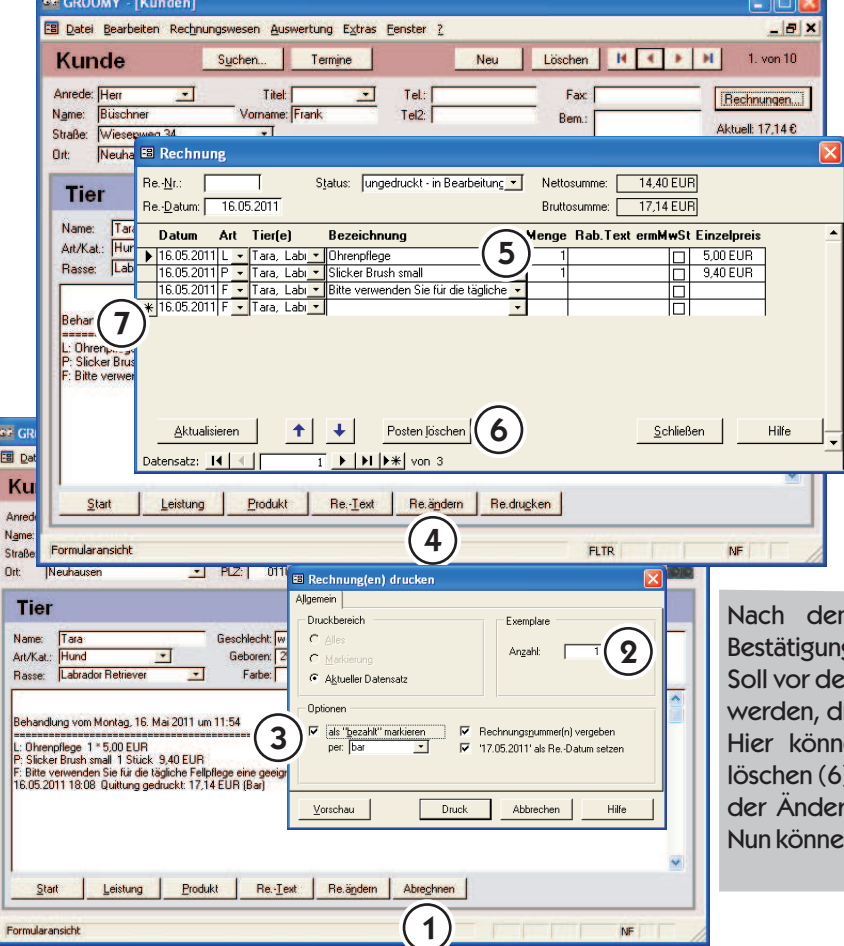

# Rechnungen bearbeiten und drucken

Nach der Behandlung und der Eingabe der Daten steht nun die Rechnung an. Wenn nichts geändert werden muss, klicken Sie auf "Abrechnen" (1) (oder Taste F12). Geben Sie nun die Anzahl der zu druckenden Exemplare (2) an. Wählen Sie "0" um zu buchen ohne zu drucken. (Optional können Sie statt der Rechnung eine Quittung drucken (3) und als bezahlt markieren.) Mit dem Button "Vorschau" betrachten Sie die Druckvorschau. Wählen Sie Druck um die Rechnung auszudrucken bzw. zu buchen.

n Drucken erscheint in der Historie die g des Druckauftrages.

m Druck die aktuelle Rechnung noch bearbeitet rücken Sie auf die Schaltfläche "Re. ändern" (4). en Sie alle Einträge bearbeiten (5), Posten ) und neue Posten eingeben (7). Zum Speichern ungen bitte den Button "Schließen" drücken. n Sie, wie oben beschrieben, drucken.

# 6

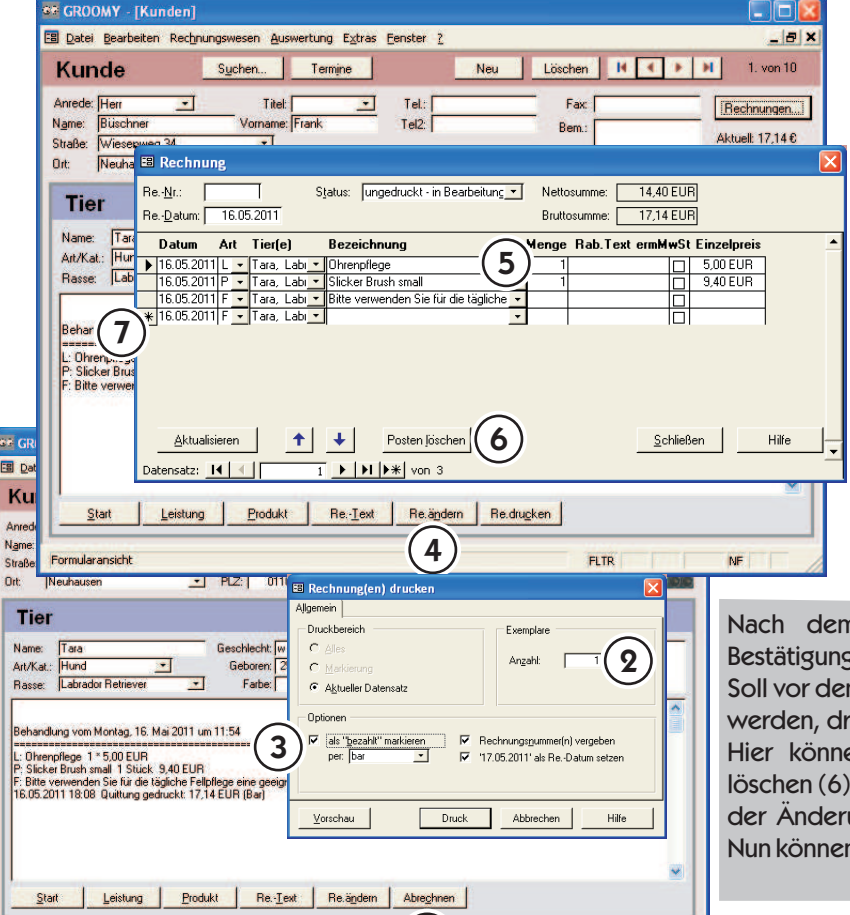

1

Formularansicht

NF

# Einführung in das Programm

# Rechnungen bearbeiten und drucken

Nach der Behandlung und der Eingabe der Daten steht nun die Rechnung an. Wenn nichts geändert werden muss, klicken Sie auf "Abrechnen" (1) (oder Taste F12). Geben Sie nun die Anzahl der zu druckenden Exemplare (2) an. Wählen Sie "0" um zu buchen ohne zu drucken. (Optional können Sie statt der Rechnung eine Quittung drucken (3) und als bezahlt markieren.) Mit dem Button "Vorschau" betrachten Sie die Druckvorschau. Wählen Sie Druck um die Rechnung auszudrucken bzw. zu buchen.

Drucken erscheint in der Historie die Bes Druckauftrages.

m Druck die aktuelle Rechnung noch bearbeitet ücken Sie auf die Schaltfläche "Re. ändern" (4). en Sie alle Einträge bearbeiten (5), Posten und neue Posten eingeben (7). Zum Speichern ungen bitte den Button "Schließen" drücken. n Sie, wie oben beschrieben, drucken.

Fenster 1

4

Re. Datum: 16.05.2011

Datum Art Tierfel

**Datum Art Tier(e)**<br>
16.05.2011 | **Tara**, Lab | **Tara**, Lab | **Tara**, Lab | **Tara**, Lab | **Tara**, Lab | **Tara**, Lab | **Tara**, Lab | **Tara**, Lab | **Tara** 

Aktualisieren

Datensatz: 14 4 F

Datensatz: ||4||4||

ra p Be-Nr EL

Löschen Bearbeiten.. Drucken...

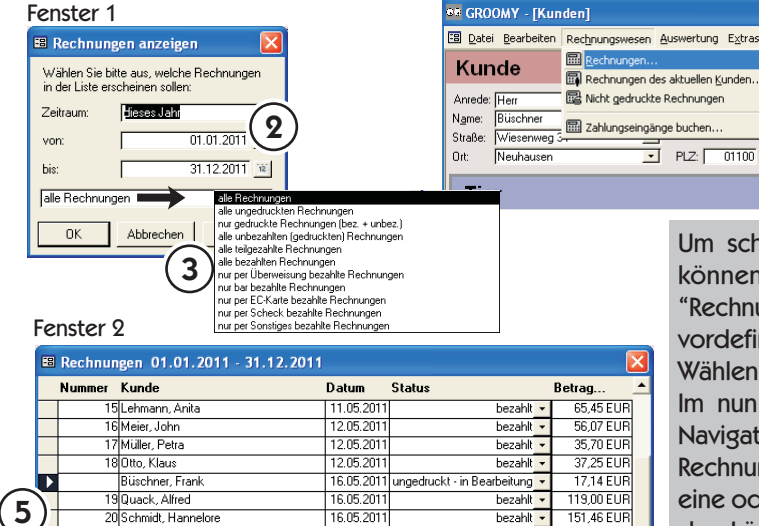

Status: ungedruckt - in Bearbeitung

e<br>itte verwenden Sie für die tägliche

Bezeichnung

Ohrenpflege<br>Slicker Brush small

↑ Posten Jöschen

 $\overline{1}$   $\overline{F}$   $\overline{H}$   $\overline{F*}$  von 3

# Einführung in das Programm

# Rechnungen bearbeiten und drucken Rechnungen nach Kategorien

Um schon gedruckte Rechnungen bearbeiten und drucken zu können, wählen Sie unter Rechnungswesen den Eintrag "Rechnungen..." (1). Es erscheint Fenster 1. Hier können Sie einen vordefinierten Zeitraum wählen oder diesen manuell festlegen (2). Wählen Sie, welche Rechnungen angezeigt werden sollen (3). Im nun erscheinenden Dialog (Fenster 2) können Sie mit den Navigationsschaltflächen (4) oder der Scrollleiste zwischen den Rechnungen blättern. Wählen Sie mit dem Datensatzmarkierer (5) eine oder mehrere Rechnungen aus und drücken Sie, nach Bedarf, den Löschen-, Drucken-, oder Bearbeiten-Button. Haben Sie auf letzteren geklickt, erscheint das schon auf der vorigen Seite beschriebene Fenster (6). Hier können Sie Änderungen vornehmen, beispielsweise die Rechnung als bezahlt markieren, indem Sie den Status (7) der Rechnung ändern.

#### Tipps:

1

Mail:

1

Mail:

\* um alle ungedruckten Rechnungen auf einmal ausdrucken, wählen Sie im Menü Rechnungswesen "nicht gedruckte Rechnungen". Klicken Sie im erscheinenden Fenster auf "Drucken" und wählen Sie im folgenden Dialog als Druckbereich "Alles".

um Zahlungseingänge zu buchen wählen Sie im Menü 6 Rechnungswesen den Punkt Zahlungseingänge buchen

7

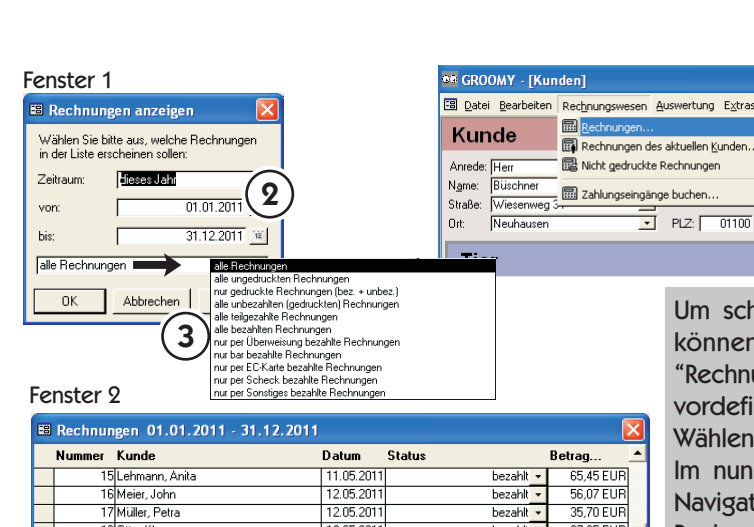

7

Gesamtsumme:

**Immer** 

<u>S</u>chließen

677,71 EUR

D 5,00 EUR

ℍ

 $Schließen$ 

 $9,40$  EUR

Hilfe ┞

Hilfe

 $14.40$  FLIR

summe:  $\boxed{ 17,14 \text{ EUB}}$ 

Menge Rab.Text ermMwSt Einzelprei

# Einführung in das Programm

## Rechnungen bearbeiten und drucken Rechnungen nach Kategorien

on gedruckte Rechnungen bearbeiten und drucken zu 1, wählen Sie unter Rechnungswesen den Eintrag ungen..." (1). Es erscheint Fenster 1. Hier können Sie einen inierten Zeitraum wählen oder diesen manuell festlegen (2). Sie, welche Rechnungen angezeigt werden sollen (3).

erscheinenden Dialog (Fenster 2) können Sie mit den tionsschaltflächen (4) oder der Scrollleiste zwischen den Rechnungen blättern. Wählen Sie mit dem Datensatzmarkierer (5) eine oder mehrere Rechnungen aus und drücken Sie, nach Bedarf, den Löschen-, Drucken-, oder Bearbeiten-Button. Haben Sie auf letzteren geklickt, erscheint das schon auf der vorigen Seite beschriebene Fenster (6). Hier können Sie Änderungen vornehmen, beispielsweise die Rechnung als bezahlt markieren, indem Sie den Status (7) der Rechnung ändern. Tipps:

um alle ungedruckten Rechnungen auf einmal ausdrucken, wählen Sie im Menü Rechnungswesen "nicht gedruckte Rechnungen". Klicken Sie im erscheinenden Fenster auf "Drucken"

und wählen Sie im folgenden Dialog als Druckbereich "Alles". um Zahlungseingänge zu buchen wählen Sie im Menü Rechnungswesen den Punkt Zahlungseingänge buchen

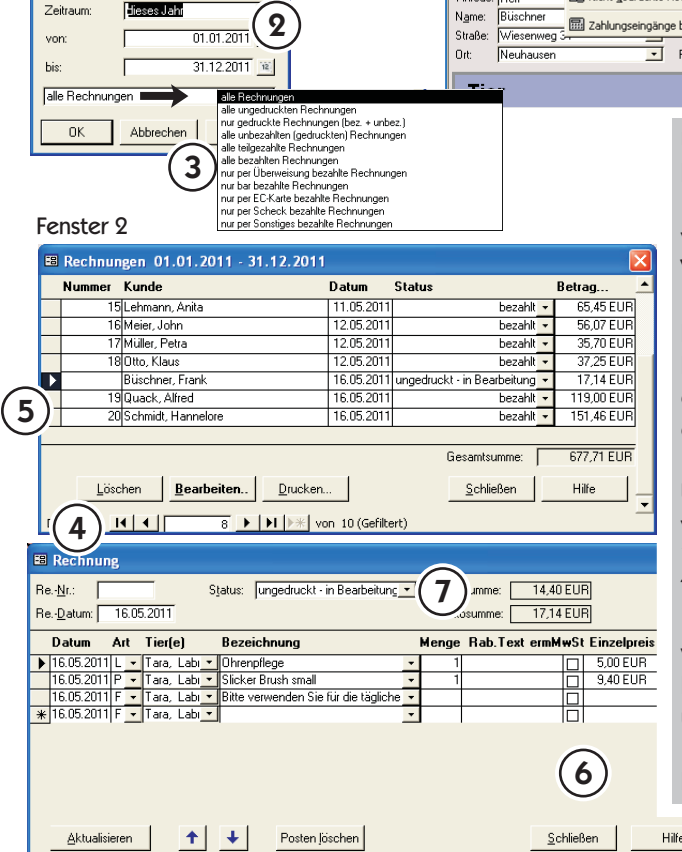

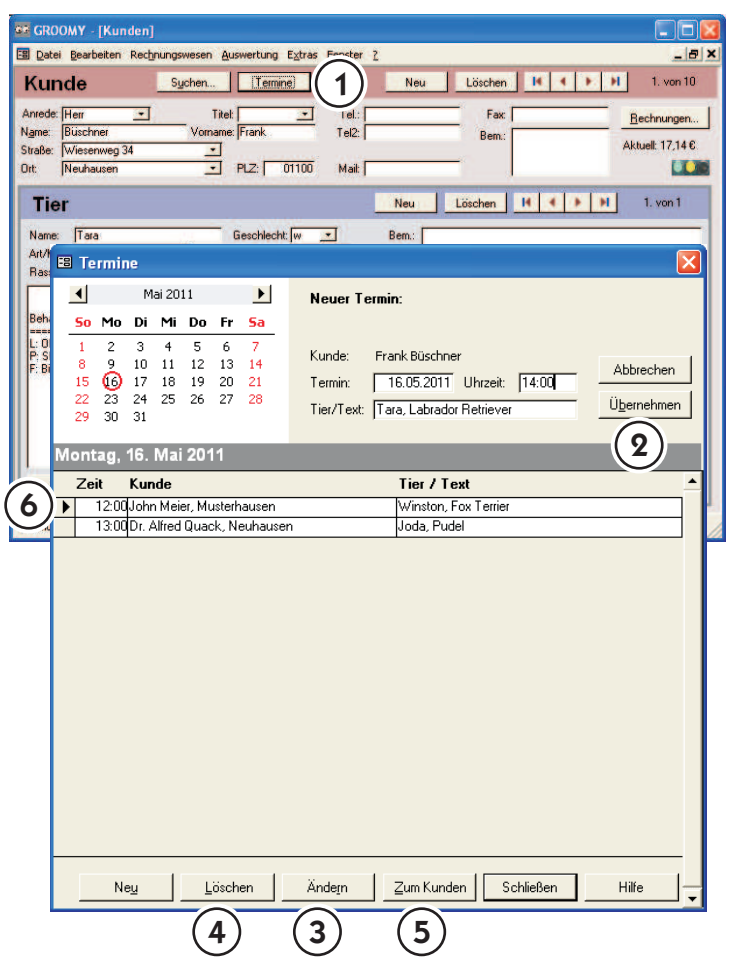

#### Termine verwalten

**EN** Um eine Übersicht der vergebenen Termine zu sehen bzw. für den gewählten Kunden einen neuen Termin anzulegen, klicken Sie auf die<br>Riehenden Schaltfläche Termine (1). Sollte für den ge-Schaltfläche Termine (1). Sollte für den ge-**Engleiten Sie vählten Kunden bereits ein Termin vergeben** IM Nuncen Runden Dereits ein reminister 3000m **Navigation** sein, wird Ihnen nach Klick auf Termine dieser **Algen bangezeigt und kann geändert werden. Sollte es** noch keinen Termin geben, wird automatisch ein deuter Inoch keinen Termin geben, wird automatisch ein<br>Ineuer Terminvorschlag generiert, den Sie entsprechend anpassen können. Bei Klick auf beschriebene Fenster (6). Hier können Sie Änderungen Hier Ubernehmen (2) werden die Änderungen von Groomy in die Terminliste übernommen.

löschen (4) oder zu dem Kundenblatt zu springen (5), wählen Sie den betreffenden Rechnungen". Klicken Sie im erscheinenden Fenster auf "Drucken" Termin aus der Liste aus (6) und klicken auf die Um einen bestehenden Termin zu ändern (3), zu gewünschte Schaltfläche.

# 8

# Einführung in das Programm

## Termine verwalten

Um eine Übersicht der vergebenen Termine zu sehen bzw. für den gewählten Kunden einen neuen Termin anzulegen, klicken Sie auf die<br>Riehenden Schaltfläche Termine (1). Sollte für den ge $x_{\text{abbrevhen}}$  | Schaltfläche Termine (1). Sollte für den ge-**Wählten Kunden bereits ein Termin vergeben** IM Human Runden Dereits ein Reihm Vergeben<br>Eine der 2007 (Fenster 2007) **Navigation** sein, wird Ihnen nach Klick auf Termine dieser **Rechnungen blättern.** Bollte es noch keinen Termin geben, wird automatisch ein den Inoch keinen Termin geben, wird automatisch ein<br>Ineuer Terminvorschlag generiert, den Sie entsprechend anpassen können. Bei Klick auf  $\sum_{i=1}^{n}$ Ubernehmen (2) werden die Änderungen von Groomy in die Terminliste übernommen.

löschen (4) oder zu dem Kundenblatt zu springen (5), wählen Sie den betreffenden Rechnungen". Klicken Sie im erscheinenden Fenster auf "Drucken" **Termin aus der Liste aus (6) und klicken auf die** Um einen bestehenden Termin zu ändern (3), zu gewünschte Schaltfläche.

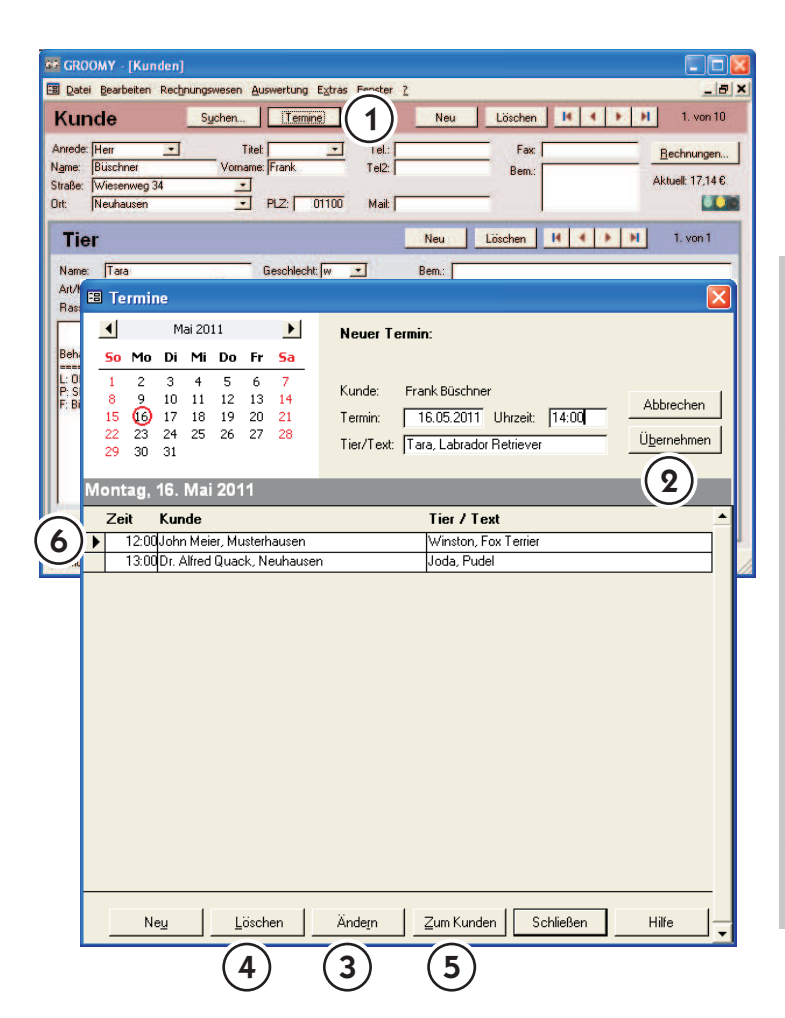

# Auswertungen

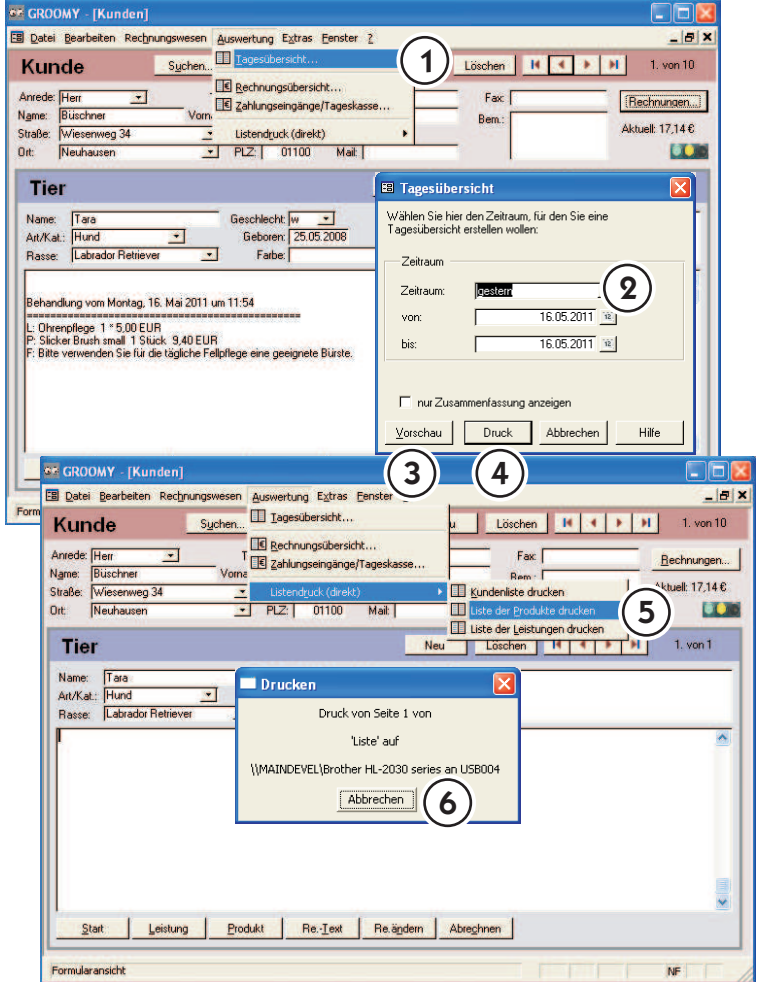

# Behandlungs-/Rechnungsübersicht, Tageskasse, Listendruck

Im Menü Auswertung finden Sie die Einträge Tagesbzw. Rechnungsübersicht und Tageskasse (1). Hier können Sie eine Liste der gebuchten Umsätze, der gestellten Rechnungen, sowie der Zahlungseingänge für einen frei wählbaren Zeitraum (2) anzeigen lassen. Der Button Vorschau (3) zeigt die Übersicht am Bildschirm an. Benutzen Sie die Navigationsschaltflächen, um zwischen den einzelnen Seiten zu blättern. Die Auflistung erfolgt nach Buchungs- /Rechnungsdatum bzw. Zahlungseingang geordnet. Am Ende der Liste erscheint eine Zusammenfassung für den gewählten Zeitraum. Über Druck (4) können Sie die Übersicht ausdrucken.

Für den Druck von der Produktliste, Kundenliste oder Liste der Leistungen betätigen Sie im Menü Auswertung den Punkt Listendruck und wählen Sie danach die zu druckende Liste (5). Es erfolgt keine weitere Abfrage, Sie können aber durch Klicken auf den "Abbrechen"-Button (6) den Druck stoppen.

9

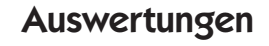

# Behandlungs-/Rechnungsübersicht, Tageskasse, Listendruck

Im Menü Auswertung finden Sie die Einträge Tagesbzw. Rechnungsübersicht und Tageskasse (1). Hier können Sie eine Liste der gebuchten Umsätze, der gestellten Rechnungen, sowie der Zahlungseingänge für einen frei wählbaren Zeitraum (2) anzeigen lassen. Der Button Vorschau (3) zeigt die Übersicht am Bildschirm an. Benutzen Sie die Navigationsschaltflächen, um zwischen den einzelnen Seiten zu blättern. Die Auflistung erfolgt nach Buchungs- /Rechnungsdatum bzw. Zahlungseingang geordnet. Am Ende der Liste erscheint eine Zusammenfassung für den gewählten Zeitraum. Über Druck (4) können Sie die Übersicht ausdrucken.

Für den Druck von der Produktliste, Kundenliste oder Liste der Leistungen betätigen Sie im Menü Auswertung den Punkt Listendruck und wählen Sie danach die zu druckende Liste (5). Es erfolgt keine weitere Abfrage, Sie können aber durch Klicken auf den "Abbrechen"-Button (6) den Druck stoppen.

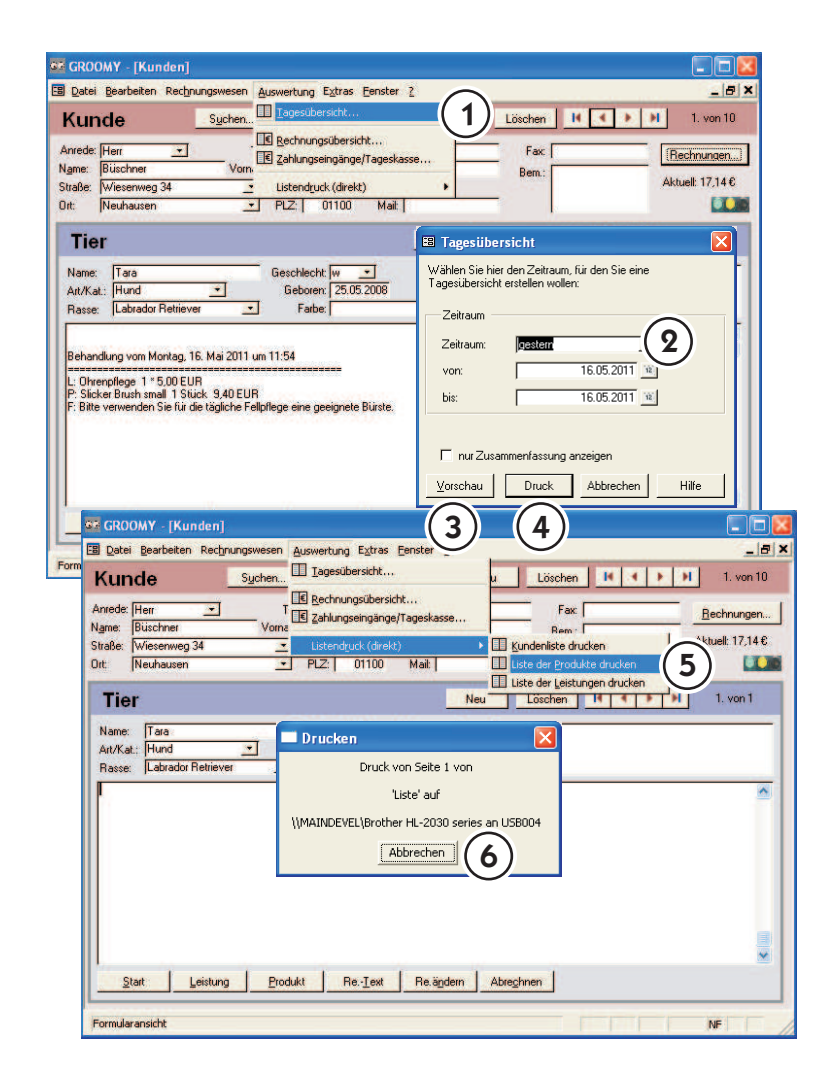

# Datenaufnahme

## Listen für Leistungen und Produkte bearbeiten

Zum Bearbeiten der Listen klicken Sie im Menü auf Datei (1) und wählen die zu ändernde Tabelle. Wir verwenden als Beispiel die Leistungstabelle. Suchen Sie den Posten (2) aus, den Sie bearbeiten wollen und ändern Sie ihn nach Bedarf. Wenn Sie unter Suchfilter (3) einen Wert eingeben, werden nur die Datensätze angezeigt, die diesem entsp rechen. Sie können den Platzhalter "\*" verwenden um nach beliebigen Zeichen zu suchen. ("\*clip" findet z.B. alle Leistungen, die "clip" enthalten.

Mit den Navigationsschaltflächen (4) können Sie zwischen den einzelnen Datensätzen blättern. Groomy speichert beim Wechsel zu einem anderen Datensatz oder beim Schließen der Tabelle Ihre Änderungen automatisch.

10

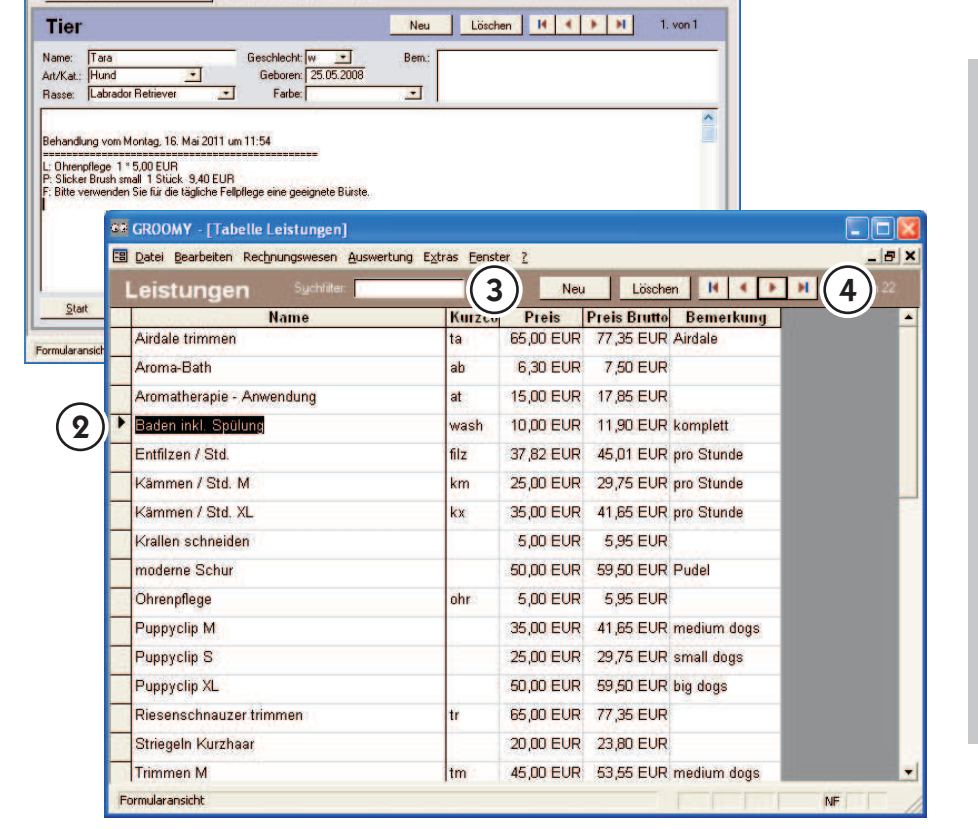

Fax

Bem

Neu

 $|B|$ 

**EX XX** 

Rechnungen...

Aktuell: 17.14 €

1

 $\overline{\phantom{a}}$ 

₹

en Auswertung Extras Fenster ?

 $\overline{\phantom{a}}$  $Tel:$ 

 $T<sub>e</sub>$  $P<sub>o</sub>$ 

Mail: D

Termine

 $PZ = 01100$ 

 $\overline{\phantom{a}}$ 

**EX GROOMY - [Kunden] EB** Datei Bearbeiten Rechnung

Seite einrichter

Beender

Tat lle Produkt

N

<sub>SI</sub>

 $\overline{a}$ 

Kundenformular anzeiger

# Datenaufnahme

# Listen für Leistungen und Produkte bearbeiten

Zum Bearbeiten der Listen klicken Sie im Menü auf Datei (1) und wählen die zu ändernde Tabelle. Wir verwenden als Beispiel die Leistungstabelle. Suchen Sie den Posten (2) aus, den Sie bearbeiten wollen und ändern Sie ihn nach Bedarf. Wenn Sie unter Suchfilter (3) einen Wert eingeben, werden nur die Datensätze angezeigt, die diesem entsp rechen. Sie können den Platzhalter "\*" verwenden um nach beliebigen Zeichen zu suchen. ("\*clip" findet z.B. alle Leistungen, die "clip" enthalten.

Mit den Navigationsschaltflächen (4) können Sie zwischen den einzelnen Datensätzen blättern. Groomy speichert beim Wechsel zu einem anderen Datensatz oder beim Schließen der Tabelle Ihre Änderungen automatisch.

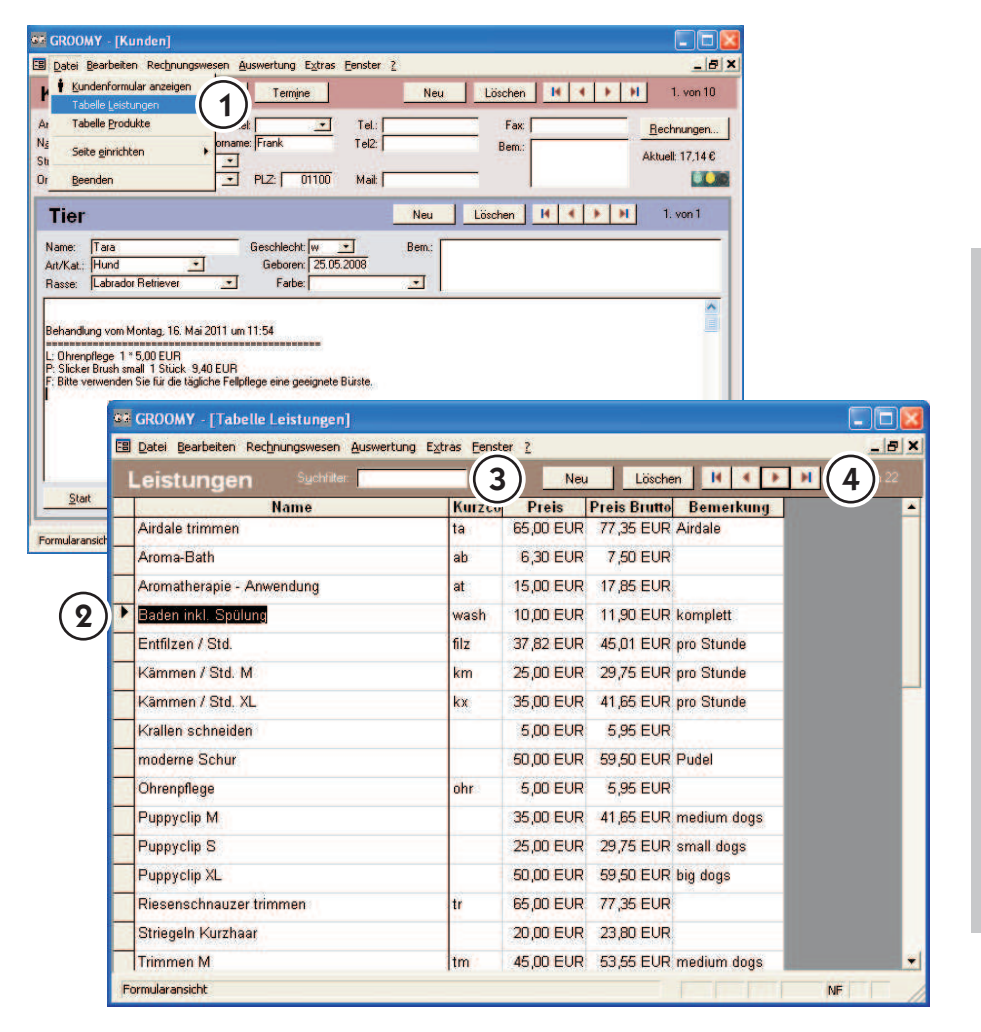

# Datenaufnahme

## Listen für Leistungen und Produkte ergänzen

Klicken Sie im Menü auf Datei und danach auf die Tabelle (1), der Sie etwas hinzufügen wollen (die Produktliste dient als Beispiel). Klicken Sie auf "Neu" (2). Groomy wechselt ans Ende der Tabelle. Dort befindet sich eine leere Zeile, in die Sie Ihre Ergänzungen eintragen können. Wenn Sie in die Spalte "Form" klicken, erscheint ein graues Pfeilfeld, drücken Sie darauf und wählen Sie aus dem aufgeklappten Fenster die Einheit (3). Jetzt nur noch den Preis (4) eingeben und nach Bedarf Sonderfunktionen ausfüllen (z.B. MwSt.-Ermäßigung oder Bemerkungen eintragen). Beim Schließen wird automatisch gespeichert.

Beim Klick in den Datensatzmarkierer (das graue Feld am Zeilenanfang (5)), wird die gesamte Spalte markiert (Jetzt könnte man diesen Datensatz z.B. Löschen).

Die Navigationsleiste (6) ermöglicht das schnelle "Durchklicken" der Datensätze. Die Funktionen von links nach rechts bedeuten: zur ersten Eintragung springen, einen Datensatz nach oben, einen Datensatz nach unten und zum letzten Eintrag springen.

# 11

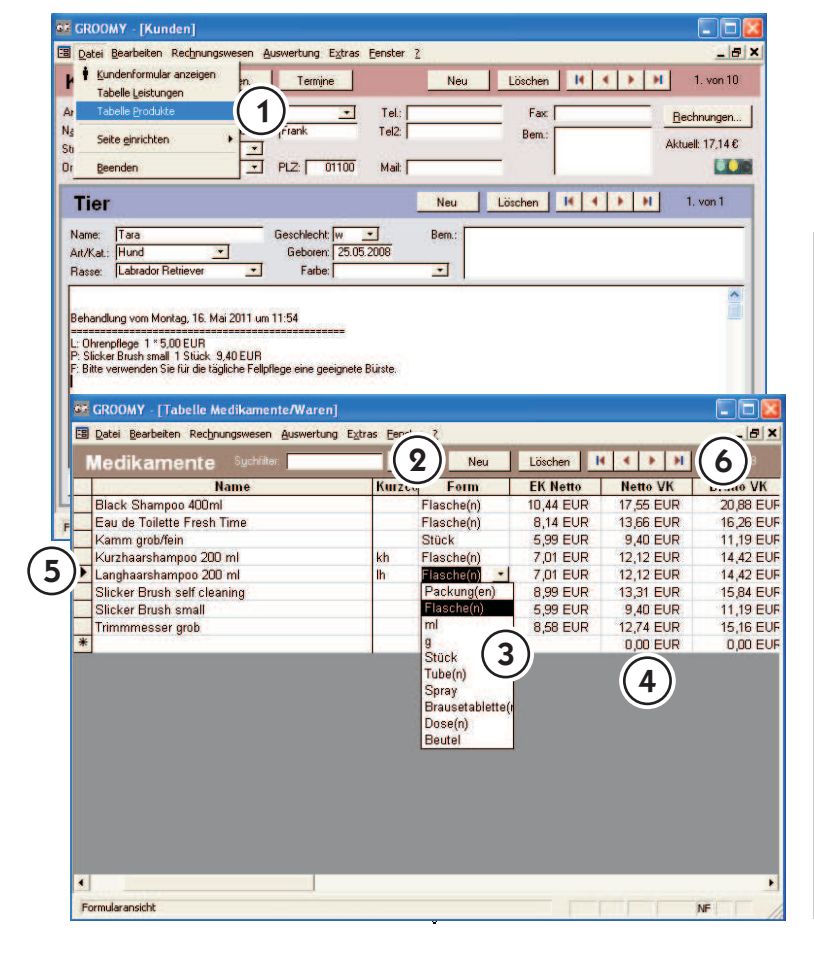

3

 $\mathbf{2}$ 

Floorhe

Stück

Flasche(n)

Floorholn

Flasche(n)

Packung(e

-<br>Stück  $Tube(n)$ **Spray**<br>Brausetablett lose(n)

Kurz-

йĥ

Neu Form

Neu

Neu

Berr

 $\overline{\cdot}$ 

 $4<sup>1</sup>$ 

**NF** 

17.55 FUR

13,66 EUR

**9.40 EUR** 

12,12 EUR

13.31 EUR

9,40 EUR

12,74 EUR

0.00 EUR

6

Ciar

 $|B|$  x

 $\overline{\text{v}}$  VK

20.88 FLIP

16,26 EUR

11.19 EUP

14.42 FUE

14,42 EUR

**15.84 EUF** 

11,19 EUP

15,16 EUR

0.00 EUR

 $|B|$ 

**ET 76** 

1. von 10

Bechnungen...

Aktuell: 17.14 €

 $1.$  von  $1$ 

Löschen | H | C | X | H |

Löschen | H | 4 | F | H |

Löschen | H | C | F | H |

EK Netto | Netto VK |

 $10 \overline{AA}$  FUP

8,14 EUR

5.99 EUR

7,01 EUR<br>7,01 EUR

8.99 EUR

5,99 EUR

8,58 EUR

 $F$ ax:

**Bem** 

1

医

 $\overline{\blacksquare}$  $PIZ$ 

 $\overline{\phantom{a}}$ 

 $\overline{\phantom{0}}$ 

**Name** 

ndlung vom Montag, 16. Mai 2011 um 11:54 **aussensserveren 1888**<br>L: Ohrenplege 1 \* 5.00 EUR<br>P: Sicker Brush small 1 Stück 9,40 EUR<br>P: Bitte verwenden Sie für die tägliche Fellpflege eine geeignete Bürste.

**62 GROOMY - [Tabelle Medikame** 

**EB** Datei Bearbeiten Rechnu

Medikamente

Black Shampon 400ml

**Slicker Brush small** 

rimmmesser grob

Kamm grob/fein

Formularansicht

Eau de Toilette Fresh Time

Kurzhaarshampoo 200 ml

Langhaarshampoo 200 ml

Slicker Brush self cleaning

n Auswertung Extras Fenster ?

 $\overline{\phantom{0}}$ 

 $\frac{01100}{2}$ 

Geschlecht: www.edu<br>Geboren: 25.05.2008

Farbe:

e/Waren

tung Extras

en Au

Tel:

 $Tel2$ 

Mail: D

Termine

 $\overline{\phantom{a}}$ 

**FF GROOMY - [Kunden] B** Datei Bearbeiten Rechnung

**H**<sup>i</sup> Kundenformular anzeigen

Tabelle Leistunger

Seite ginrichter

Beender

 $T_{AB}$ 

Hun

Labrador Retrieve

Ar

St

 $\overline{a}$ 

**Tier** 

Basset

5

F

# Datenaufnahme

#### Listen für Leistungen und Produkte ergänzen

Klicken Sie im Menü auf Datei und danach auf die Tabelle (1), der Sie etwas hinzufügen wollen (die Produktliste dient als Beispiel). Klicken Sie auf "Neu" (2). Groomy wechselt ans Ende der Tabelle. Dort befindet sich eine leere Zeile, in die Sie Ihre Ergänzungen eintragen können. Wenn Sie in die Spalte "Form" klicken, erscheint ein graues Pfeilfeld, drücken Sie darauf und wählen Sie aus dem aufgeklappten Fenster die Einheit (3). Jetzt nur noch den Preis (4) eingeben und nach Bedarf Sonderfunktionen ausfüllen (z.B. MwSt.-Ermäßigung oder Bemerkungen eintragen). Beim Schließen wird automatisch gespeichert.

Beim Klick in den Datensatzmarkierer (das graue Feld am Zeilenanfang (5)), wird die gesamte Spalte markiert (Jetzt könnte man diesen Datensatz z.B. Löschen).

Die Navigationsleiste (6) ermöglicht das schnelle "Durchklicken" der Datensätze. Die Funktionen von links nach rechts bedeuten: zur ersten Eintragung springen, einen Datensatz nach oben, einen Datensatz nach unten und zum letzten Eintrag springen.

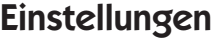

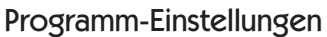

Unter dem Menü-Feld "Extras" finden Sie die "Programm-Einstellungen" (1). Hier können Sie allgemeine Einstellungen am Programm vornehmen. Im Untermenü Geld können Sie die Mehrwertsteuer-Sätze (2) bestimmen und das Währungssymbol festlegen.

Im Untermenü Rechnungen können Sie die Frist einstellen, nach der eine Rechnung bezahlt werden soll (3).

Im Untermenü Briefkopf (4) können Sie festlegen, ob ein Briefkopf gedruckt und falls ja, welcher Briefkopf von Groomy verwendet werden soll.

Einige zusätzliche Einstellungen, wie die Vergabe des Buchungsdatums bei Klick auf "Start", können Sie im Untermenü Allgemein (5) vornehmen. Weitere Details und nähere Erläuterungen zu den Einstellungsvarianten finden Sie in der Hilfe von Groomy.

# 12

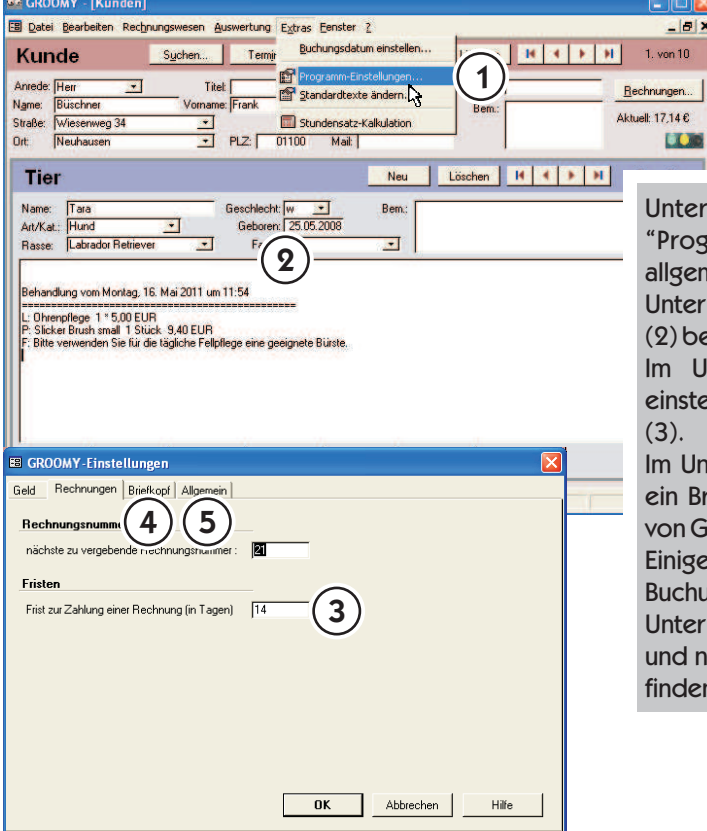

 $\mathbf{3}$ 

OK Abbrechen

Hilfe

2

Geschlecht:  $\boxed{w = \frac{1}{25.05.2008}}$ 

Termi

omame: |Frank **| Stundensatz-**<br>|<mark>+ |</mark> PLZ: | 01100 Mail: |

Buchungsdatum einsteller

Standardtexte ändern

satz-Kalkulation

Neu

Bem.

 $\overline{\phantom{0}}$ 

 $(4)(5)$ 

Frist zur Zahlung einer Rechnung (in Tagen) [14

**EB** Datei Bearbeiten Rechnungswesen Auswertung Extras Fenster 2

Titel: [

Suchen.

 $\overline{\mathbf{r}}$ 

om Montag, 16. Mai 2011 um 11:54 ennemmensen von Sammensen vormannen var den staatsplaats († 1850)<br>19 November – Paul II Stuck, 9,40 EUR<br>19 November – Sie für die tägliche Fellpflege eine geeignete Bürste<br>19 November – Sie für die tägliche Fellpflege eine

 $\overline{\phantom{a}}$ 

**6F GROOMY - [Kunden]** 

Kunde

 $0<sup>th</sup>$ Neuha

Tier

**Nam** 

Art/Kat.

Basset

Anrede: Herr<br>Name: Büschner

Straße: Wiesenweg 34

Hund<br>|Hund<br>|Labrador Retriever

**EB GROOMY-Finstellung** Geld Rechnungen B **Bech** 

Frister

1

Löschen | H | 4 | 3 | H |

 $30 [30] 30 [30]$ 

 $-|B|$  x

1. von  $10$ 

Rechnungen...

**LOW** 

п  $|B|$ n 10

Aktuell: 17.14 €

# Einstellungen

## Programm-Einstellungen

Unter dem Menü-Feld "Extras" finden Sie die Programm-Einstellungen" (1). Hier können Sie Igemeine Einstellungen am Programm vornehmen. Im ntermenü Geld können Sie die Mehrwertsteuer-Sätze (2) bestimmen und das Währungssymbol festlegen.

Im Untermenü Rechnungen können Sie die Frist einstellen, nach der eine Rechnung bezahlt werden soll  $3).$ 

1 Untermenü Briefkopf (4) können Sie festlegen, ob ein Briefkopf gedruckt und falls ja, welcher Briefkopf on Groomy verwendet werden soll.

nige zusätzliche Einstellungen, wie die Vergabe des Buchungsdatums bei Klick auf "Start", können Sie im ntermenü Allgemein (5) vornehmen. Weitere Details nd nähere Erläuterungen zu den Einstellungsvarianten nden Sie in der Hilfe von Groomy.

Tipps

# Standard-Texte

#### Unter dem Menü-Feld "Extras" finden Sie die Option "Standard-Texte ändern" (1).

Fast alle Textausgaben von Groomy können Sie über diesen Dialog verändern. Sie können Ihre Praxisanschrift eingeben (2), Rechnungsinformationen einfügen (erscheinen im Rechnungsausdruck), den Historien-Eintrag beim Start vorgeben (siehe Seite 4) und vieles weitere mehr. Wählen Sie den Standardtext und ändern Sie die angezeigten Vorgaben. "OK" speichert Ihre Änderungen. Näheres finden Sie in der Groomy-Hilfe (3).

13

# **Tipps**

## Standard-Texte

Unter dem Menü-Feld "Extras" finden Sie die Option "Standard-Texte ändern" (1).

**EIEN** 

 $-|H|$  x

**Just** ī

> Fast alle Textausgaben von Groomy können Sie über diesen Dialog verändern. Sie können Ihre Praxisanschrift eingeben (2), Rechnungsinformationen einfügen (erscheinen im Rechnungsausdruck), den Historien-Eintrag beim Start vorgeben (siehe Seite 4) und vieles weitere mehr. Wählen Sie den Standardtext und ändern Sie die angezeigten Vorgaben. "OK" speichert Ihre Änderungen. Näheres finden Sie in der Groomy-Hilfe (3).

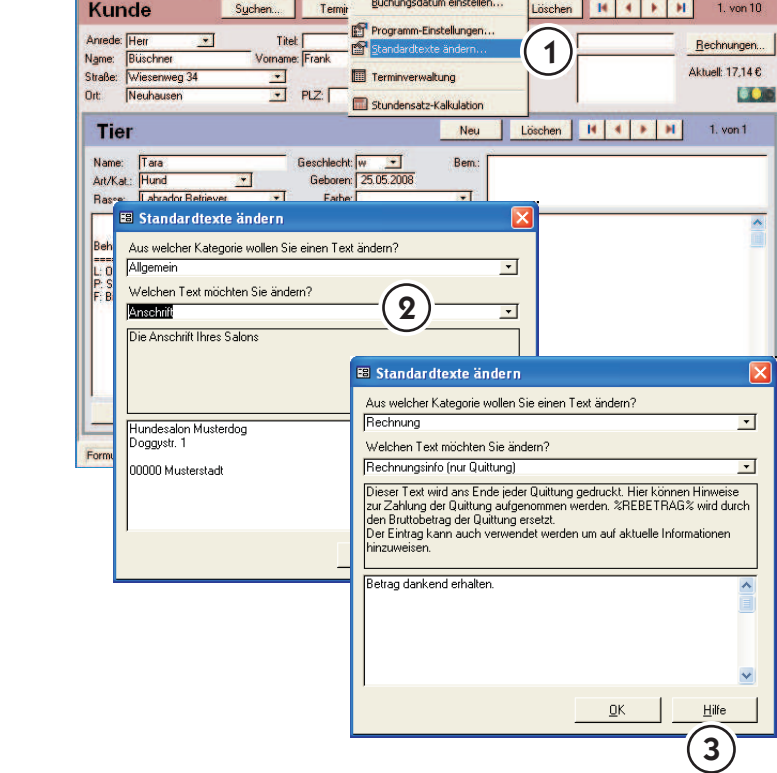

**EF GROOMY - [Kunden]** 

EB Datei Bearbeiten Rechnungswesen Auswertung Extras Fenster 2

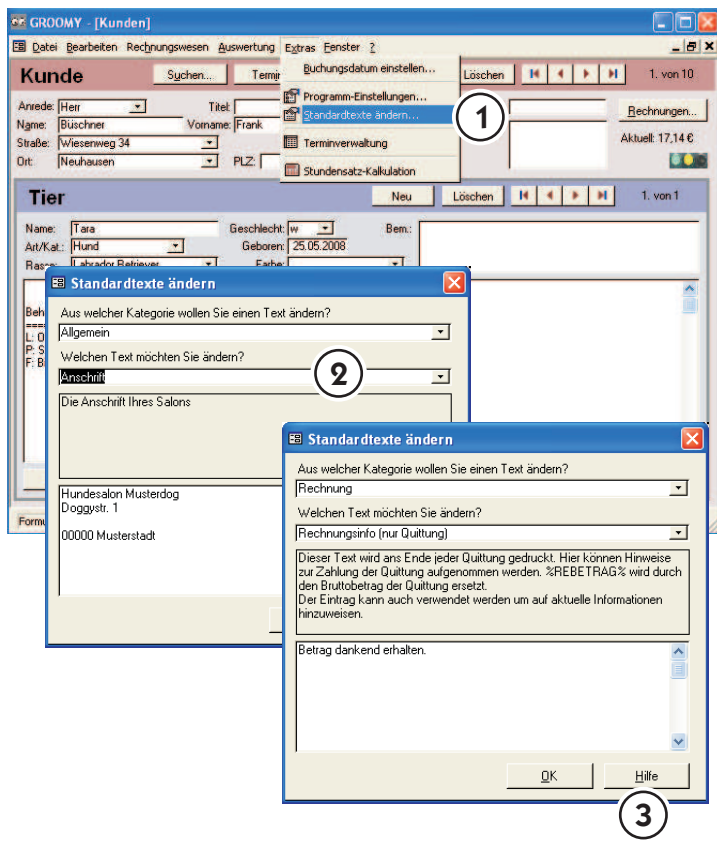

# Tastenkombinationen

Ein wichtiger Vorteil von Groomy:

Wenn Sie wollen, können Sie das Programm nur über die Tastatur bedienen und sind so viel schneller, als wenn Sie häufig zwischen Tastatur und Maus wechseln müssen.

#### Tabulator:

mit dieser Taste wechseln Sie von einem Eingabefeld zum nächsten. Wollen Sie dagegen zum vorigen Eingabefeld wechseln, verwenden Sie den Tabulator zusammen mit der Umschalttaste.

#### Escape (Esc):

macht Änderungen rückgängig. Solange Sie einen Datensatz nicht verlassen haben, können Sie mit Esc Änderungen am aktuellen Eingabefeld (einmal drücken) oder am ganzen Datensatz (zweimal drücken)

#### Alt und Buchstabentasten: .

auf vielen Schaltflächen und Menüeinträgen ist, wenn man die Alt-Taste drückt, ein Buchstabe unterstrichen (z. B. auf der Schaltfläche Suchen). Um so gekennzeichnete Funktionen mit der Tastatur aufzurufen, drücken Sie die Alt-Taste und den betreffenden Buchstaben (z. B. Alt und U, um eine Suche zu starten).

Hilfetaste (F1):

ruft die Hilfe zu dem augenblicklich aktiven Programmteil auf. Die Onlinehilfe ist zu jedem Programmteil verfügbar, erläutert viele weitere Details und gibt nützliche Tipps und Tricks.

# Tipps

## Tastenkombinationen

Ein wichtiger Vorteil von Groomy:

Wenn Sie wollen, können Sie das Programm nur über die Tastatur bedienen und sind so viel schneller, als wenn Sie häufig zwischen Tastatur und Maus wechseln müssen.

#### Tabulator:

mit dieser Taste wechseln Sie von einem Eingabefeld zum nächsten. Wollen Sie dagegen zum vorigen Eingabefeld wechseln, verwenden Sie den Tabulator zusammen mit der Umschalttaste.

Escape (Esc):

macht Änderungen rückgängig. Solange Sie einen Datensatz nicht verlassen haben, können Sie mit Esc Änderungen am aktuellen Eingabefeld (einmal drücken) oder am ganzen Datensatz (zweimal drücken)

#### Alt und Buchstabentasten: .

auf vielen Schaltflächen und Menüeinträgen ist, wenn man die Alt-Taste drückt, ein Buchstabe unterstrichen (z. B. auf der Schaltfläche Suchen). Um so gekennzeichnete Funktionen mit der Tastatur aufzurufen, drücken Sie die Alt-Taste und den betreffenden Buchstaben (z. B. Alt und U, um eine Suche zu starten).

Hilfetaste (F1):

ruft die Hilfe zu dem augenblicklich aktiven Programmteil auf. Die Onlinehilfe ist zu jedem Programmteil verfügbar, erläutert viele weitere Details und gibt nützliche Tipps und Tricks.